## Setting & Using Favorite Items

## Introduction

As you make new requisitions, you may wish to set certain items as favorites if you order them frequently. This will allow you to re-order these items easily without creating new requisition line items from scratch.

## **Creating a New Favorite Item**

Once you have completed a requisition and are viewing your cart, click on the check box of the line items that you would like to designate as favorites.

Then click on the Add to Favorites link.

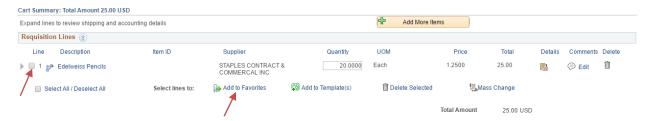

## Ordering a Favorite Item

- 1. From the SMU Financials home page, click Main Menu.
- 2. Click eProcurement.
- 3. Click Requisition.
- 4. In the Favorites section, click on the favorite you would like to order.
- 5. You will be directed to a page with the favorite's details.
- 6. Enter the quantity you would like to order in the **Quantity** field.
- 7. Click Add.
- 8. Continue to Checkout.

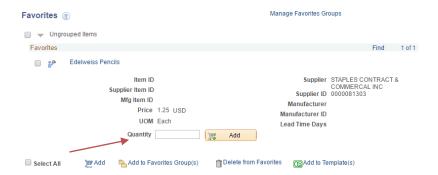

End of Procedure.

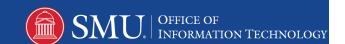